# Программа для ЭВМ «Печать кассовых чеков на одну ККМ с нескольких рабочих мест». Руководство пользователя

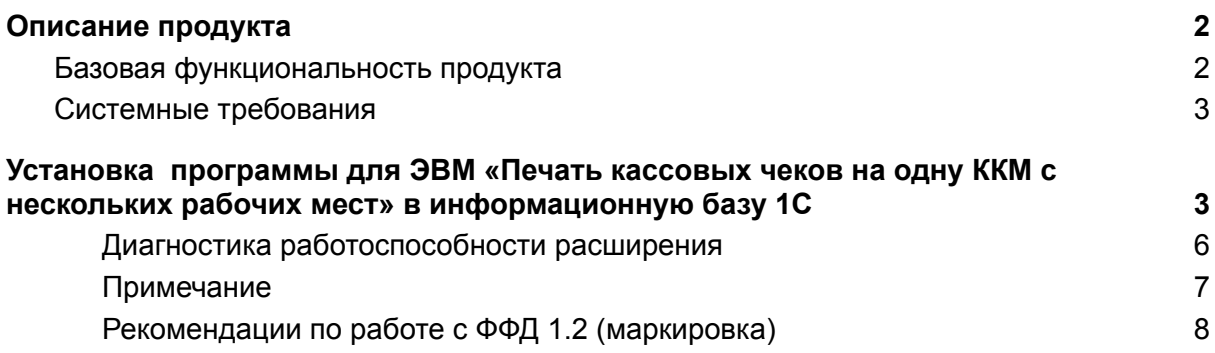

## <span id="page-1-0"></span>Описание продукта

Разработка «Печать кассовых чеков на одну ККМ с нескольких рабочих мест» (далее Система) – программный продукт, расширяющий стандартные возможности конфигураций на платформе «1С:Предприятие 8» при помощи расширения конфигурации.

Система поставляется в виде файла-расширения конфигурации, совместимого с механизмом «Расширения конфигураций» и подходит для конфигураций, указанных в инструкции из комплекта поставки.

Использование Системы не требует подключения к интернету.

Расширение конфигурации для УТ 11.4, КА 2.4, Розница 2.3 и 2.2, УНФ 1.6, ERP 2.4, БП 3, БГУ2 (Управляемые формы) позволяет выполнять печать кассовых чеков на одну ККМ 54-ФЗ с нескольких рабочих мест. НИКАКИХ НАСТРОЕК В РАЗРАБОТКЕ ДОПОЛНИТЕЛЬНО НЕ ТРЕБУЕТСЯ, ПЕЧАТЬ ДОСТУПНА ПОСЛЕ ПОДКЛЮЧЕНИЯ. Если у заказчика несколько отделов и одна ККМ, есть возможность печатать на одну ККМ. Если у заказчика две ККМ и одна поломалась, есть возможность печатать на одну ККМ на время ремонта другой.

### <span id="page-1-1"></span>Базовая функциональность продукта

• Расширение конфигурации для УТ 11.4, КА 2.4, Розница 2.3 и 2.2, УНФ 1.6, ERP 2.4, БП 3 позволяет выполнять печать кассовых чеков на одну ККМ 54-ФЗ с нескольких рабочих мест

Расширение конфигурации написано для использования в точках продаж, где есть несколько отделов или несколько продавцов с отдельными рабочими местами и **нужно печатать кассовые чеки на одну ККМ**. **Модель ККМ может быть любая, которую можно подключить к конфигурации**. **Разработка не требует никаких настроек.** Рекомендуемое подключение ККМ по локальной сети LAN в порт сетевого коммутатора, по WiFi или, например, через службу АТОЛ FDSVC, Атол 10 Web Server, Сервер ФР (или прямо в сервер, если клиенты работают по rdp). **Необходимое условие подключения разработки: тест ккм с рабочего места кассира должен проходить успешно с каждого компьютера (по одному).** В расширение из конфигурации УТ 11.4 заимствовано 3 процедуры из общих модулей и процедура "ПробитьЧек" из модуля документов "Чек ККМ" и "Чек ККМ на возврат". Минимум кода. Логика работы расширения заключается в следующем: ККМ подключается к рабочему месту только в момент пробития кассового чека на 2-4 секунды, и затем отключается. Что позволяет следующему продавцу так же быстро пробить чек с другого рабочего места. Код расширения открыт. **Поддерживает ФФД 1.05, 1.1, 1.2, 20% НДС, маркировка, ЕГАИС, 1С: Фреш.** При обновлении на другую конфигурацию достаточно проверить в расширении 3 процедуры общих модулей и процедуры "ПробитьЧек" документов "Чек ККМ" и "Чек ККМ на возврат". **Печатать кассовые чеки можно из любых документов, из которых в конфигурации возможна печать кассового чека (РМК кассира и документов). Корректно работает с эквайринговыми терминалами.**

### <span id="page-2-0"></span>Системные требования

- Платформа «1С:Предприятие 8» версии 8.3.14 и старше.
- Любая конфигурация на управляемых формах, разработанная на базе «1С:Библиотеки стандартных подсистем», например «1С:Бухгалтерия предприятия 3.0», «1С:Управление нашей фирмой 1.6»

# Установка программы для ЭВМ «Печать кассовых чеков на одну ККМ с нескольких рабочих мест» в информационную базу 1С

<span id="page-2-1"></span>Рекомендуемым способом установки программы для ЭВМ «Печать кассовых чеков на одну ККМ с нескольких рабочих мест» является подключение обработки как дополнительной обработки информационной базы 1С:Предприятие 8.

**Перед настройкой расширения убедитесь, что Ваша контрольно-кассовая машина (далее - ККМ) работоспособна – откройте из программы 1С смену, пробейте один чек и закройте смену. Это нужно, чтобы исключить ошибки ККМ, связанные с «аппаратными неисправностями», «нефискальным режимом», «закончившимся ресурсом фискальной памяти» и т.д. Закройте все кассовые смены в программе 1С.**

1) Настраиваем в программе 1С рабочие места кассиров и проверяем (**по одному**) тест ККМ онлайн. Тест должен быть успешно выполнен на каждом рабочем месте кассира! (На одном рабочем месте можно добавить и несколько фискальных устройств и в настройках РМК (Рабочее место кассира) указать **несколько касс ККМ со своими ФУ**). **Для драйверов Атол 10X снимайте флаг «Не отключаться от ККТ» и устанавливайте флаг «Отключаться от ККТ даже если канал до ОФД Ethernet over transport» !!!** (Существуют варианты, когда флаг «Отключаться от ККТ даже если канал до ОФД Ethernet over transport» необходимо было снять на всех рабочих местах, но обычно, его надо установить на всех рабочих местах. В любом случае, после действий с флагами необходимо перезайти в 1С на **ВСЕХ** рабочих местах). Чтобы увидеть настройки на всех рабочих местах можно установить флаг «Все рабочие места» - тогда удобнее сразу проверить все флаги на всех рабочих местах.

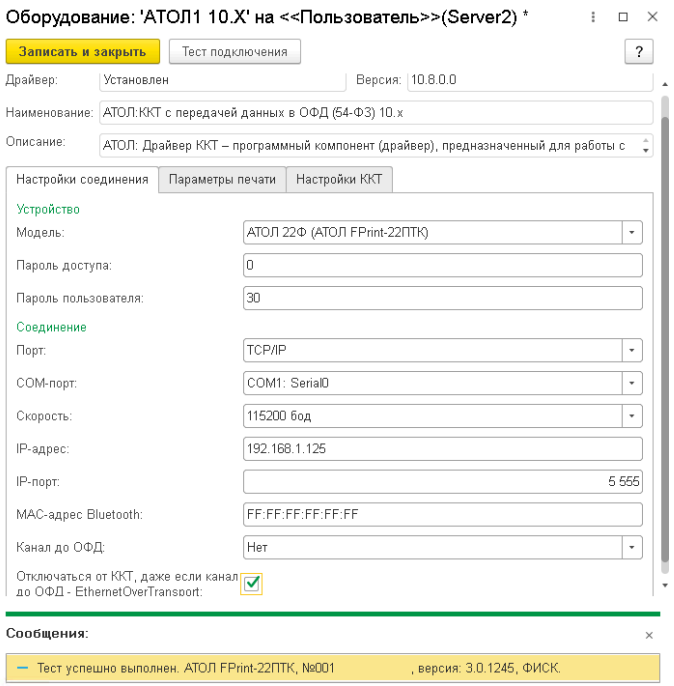

2) Подключаем расширение. «НСИ и администрирование» - «Печатные формы, отчёты и обработки» - «Расширения» - «Добавить» и выбираем файл расширения для нужной конфигурации (например РасшДляККМ\_11\_4\_3.cfe ). **Снимите флаг «Безопасный режим»!**

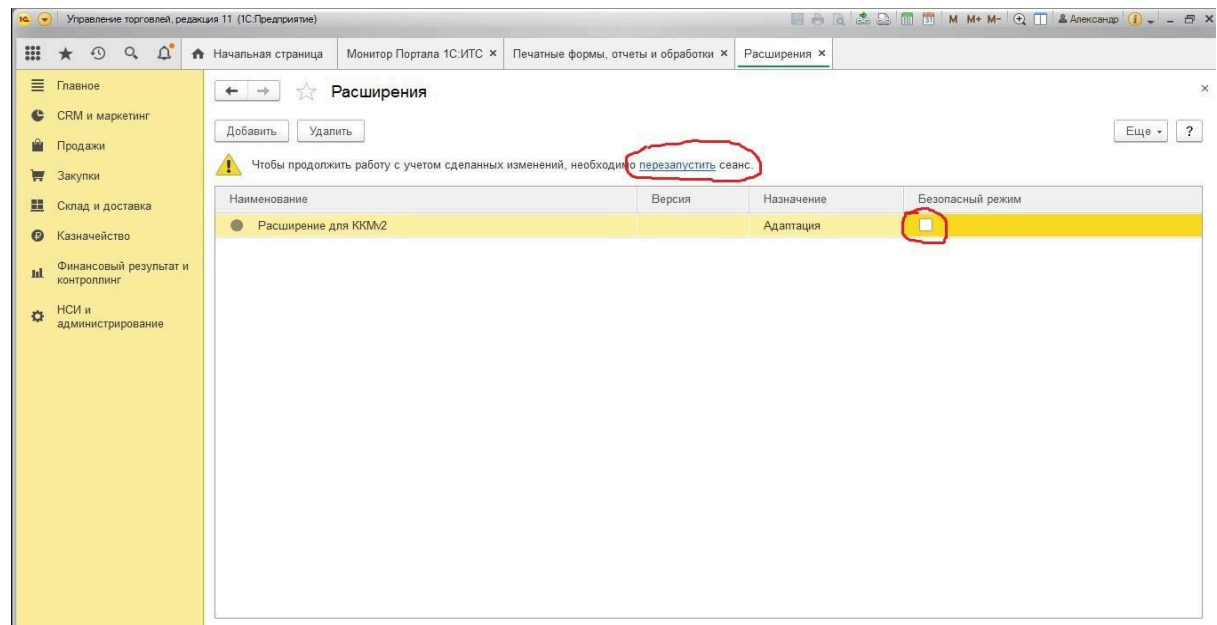

3) Снимите флаг «Безопасный режим». Нужно обязательно перезапустить сеанс, что бы расширение подключилось. **И нужно перезапустить сеансы пользователей, чтобы и у них расширение заработало!** После перезапуска проверьте, что у расширения точка зелёного цвета – это означает, что расширение подключено и работает нормально.

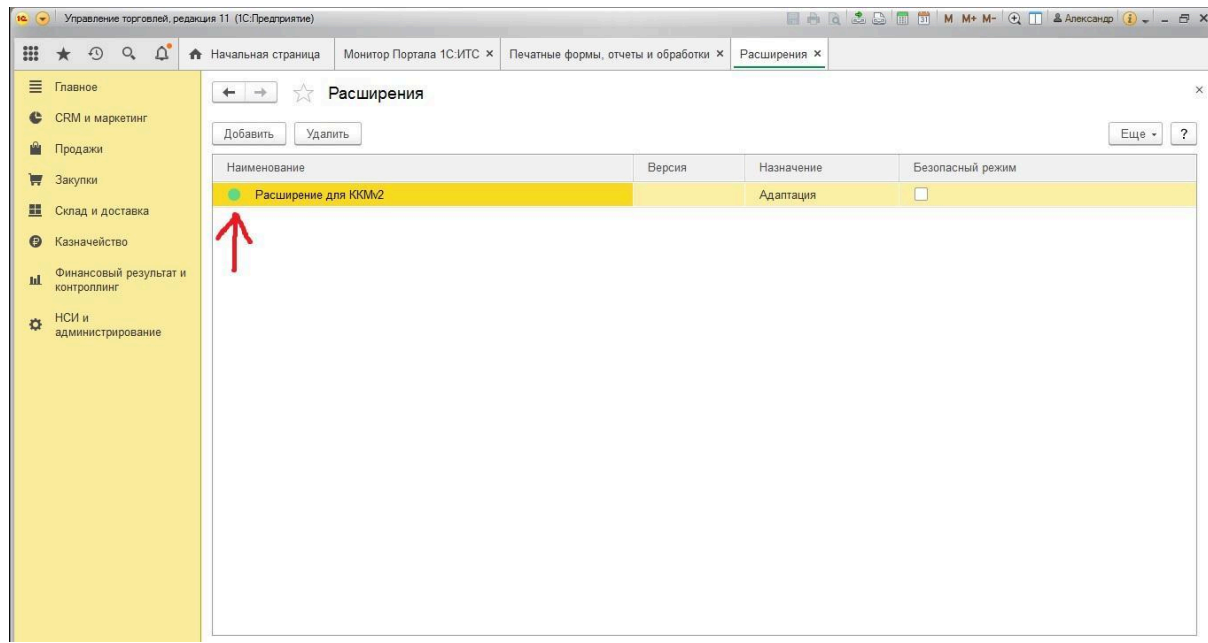

4) Откройте программу 1С в режиме «Конфигуратор». Далее «Конфигурация» - «Расширения конфигурации».

И проверьте, что **флаг «Защита от опасных действий» снят!** (иначе программа 1С будет спрашивать разрешение для загрузки драйверов ККМ). Если флаг «Защита от опасных действий» установлен, то снимите его.

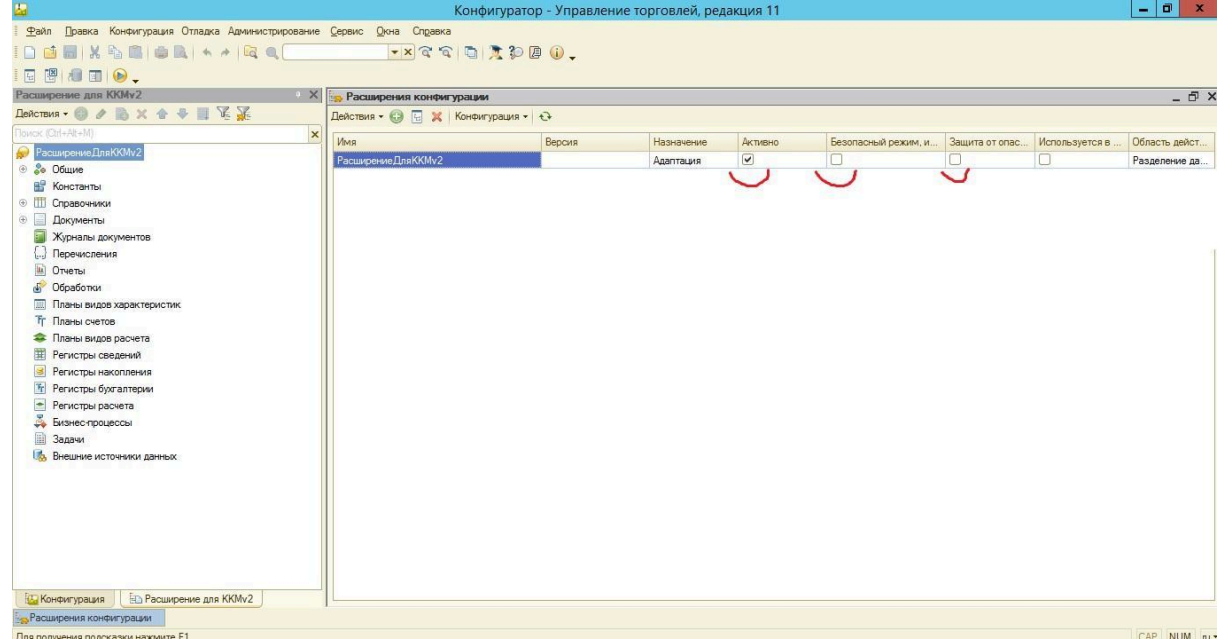

5) Теперь можно печатать чеки. Все сообщения пользователю, выводимые из расширения конфигурации начинаются с «Расш70». При создании тикета техподдержки указывайте все выводимые сообщения. **Если вы не увидели ни одного сообщения с «Расш70»** - значит расширение не подключилось – проверьте ещё раз с пункта 1 до пункта 4 (и обязательный перезапуск сеансов всех пользователей).

### **Диагностика работоспособности расширения**

<span id="page-5-0"></span>(для варианта с двумя кассами ккм и фискального устройства с IP адресом 192.168.1.125)

1) На РМК1 создаём оборудование ККМонлайн1 (192.168.1.125) и в «Настройки РМК для рабочего места» добавляем КассаККМ1 выбираем ККМонлайн1 2) На РМК2 создаём оборудование ККМонлайн2 (192.168.1.125) и в «Настройки

РМК для рабочего места» добавляем КассаККМ2 выбираем ККМонлайн2

3) На РМК1 откроем кассовую смену как обычно и получаем распечатанный отчёт об открытии смены на ККМ (192.168.1.125).

**Внимание: Наименование фискальных устройств «ККМонлайн1» и**

**«ККМонлайн2» должны быть разные!!!** (настройки у них на реальную ККМ могут быть и идентичные). Рекомендуем наименования фискальных устройств уменьшить до, например, «Атол30Ф\_10XнаКомп1\_Иванов» «Атол30Ф\_10XнаКомп2\_Петров» так визуально их проще отличить. Переименовывать их можно и во время работы пользователей.

4) На рабочем месте 2 (РМК2) нажимаем «Открыть смену» и получаем сообщение «При открытии смены произошла ошибка. Смена не открыта на фискальном устройстве. Дополнительное описание: При выполнении операции произошла ошибка: Смена открыта – операция невозможна». Смотрим статус смены и видим, что статус смены поменялся на «Открыта». То есть смена в программе на РМК2 тоже открылась! (на сообщение с описанием ошибки можно не обращать внимание). Далее можно уже пробивать кассовые чеки и на РМК2. Для версии разработки РасширениеДляККМ УТот11\_4\_13доПоследней\_v1\_7\_2x.cfe с «x» в версии смена на РМК2 уже будет открыта (нажимать «Открыть смену» уже не нужно).

Последовательность открытия и закрытия смен с рмк может быть любой: кто первый нажал «открыть смену» - откроет её и на фискальном устройстве, а кто первый нажал «закрыть смену» закроет её и на фискальном устройстве.

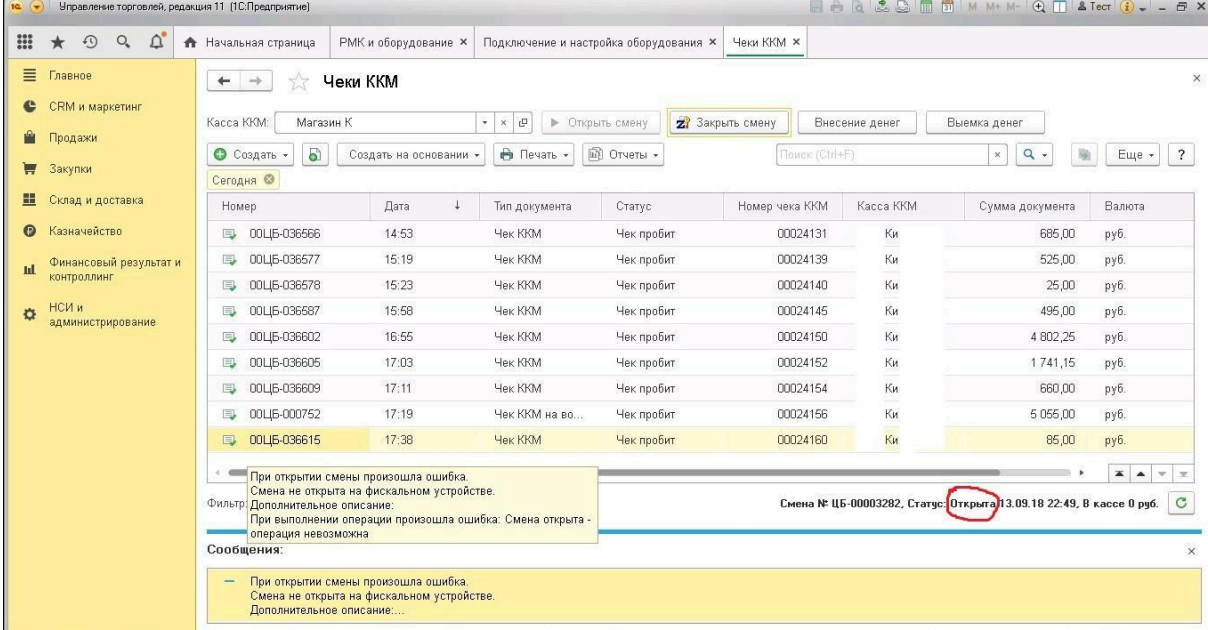

Результатом работы расширения будет созданный документ «Кассовая смена» для каждого фискального устройства либо, для разработки

РасширениеДляККМ\_УТот11\_4\_8доПоследней\_v1\_4\_2x.cfe с «x» в версии, будет создан один документ «Кассовая смена» для каждой КассаККМ. Посмотреть

созданные документы «Кассовая смена» можно «Все функции» - «Документы» - «Кассовая смена».

С релиза УТ 11.4.8.XXX и далее будет поддерживаться два варианта разработки:

1) Вариант, когда отчёт о розничных продажах формируется по каждому сочетанию «КассаККМ-ФискальноеУстройство». То есть, на каждом рабочем месте кассира будет свой отчёт о розничных продажах по каждой КассаККМ.

2) Вариант разработки (с символом «x» в наименовании файла РасширениеДляККМ УТот11\_4\_8доПоследней\_v1\_4\_2x.cfe в котором для каждой КассаККМ формируется только один отчёт о розничных продажах.

Примечание: возможно появление лишних документов «Кассовая смена» - это нормальное поведение разработки. Если у Вас, например 5 рабочих мест кассиров, то один из них может открыть смену, но не пробить ни одного чека и забыть закрыть смену, в результате остаются документы «кассовая смена» со статусом «Открыта» они не влияют на дальнейшее пробитие чеков на этом РМК или на других, и могут так и оставаться в программе.

Код разработки открыт! В разработке программно запрещена запись документов «Кассовая смена» с незаполненным полем «Фискальное устройство» - не пытайтесь разрешить запись таких документов – возникнут проблемы с закрытием смен!

Разработка делалась с учетом того, чтобы ничто не помешало продавцу продать товар и пробить чек с любого рабочего места.

#### **Примечание**

<span id="page-6-0"></span>1) Если при печати кассового чека с другого рабочего места вы получаете ошибку, что "ККТ не зарегистрирована с данной системой налогообложения", то Вам нужно просто один раз открыть кассовую смену **именно с этого рабочего места** и тогда параметры ККМ считаются и запишутся в экземпляр подключаемого оборудования и в дальнейшем чеки будут пробиваться нормально.

2) Часто используют эквайринговый терминал без его подключения к программе 1С. При оплате картой продавец проводит и подтверждает оплату картой и затем, при пробитии кассового чека в программе 1С порт ККМ может быть занят (в это время другой продавец пробивает чек) (или закончилась бумага) и действие пробития чека завершится ошибкой. Нужно повторить пробитие чека, **но без его ещё одной оплаты картой!!!** Рекомендуется нажать кнопку «Смешанная оплата» - откроется окно смешанной оплаты и там будет видно какие оплаты уже прошли по этому чеку. И, либо добавить оплату, либо сделать сторно оплаты (часто продавцы несколько раз делают оплату картой и в результате по чеку сумма оплат становится больше суммы чека). Затем, когда проверена оплата, нужно нажать «Пробить чек».

#### **Рекомендации по работе с ФФД 1.2 (маркировка)**

- <span id="page-7-0"></span>1) В параметрах ККТ проверьте (скриншоты для Атол)
	- 1) Количество повторов при проверке КМ = 10
	- 2) Время открытия соединения при проверке КМ = 1
	- 3) Время ожидания ответа при проверке КМ = 1
	- 4) Время задержки перед повтором при проверке КМ = 0
	- 5) Время открытого соединения при проверке КМ = 0

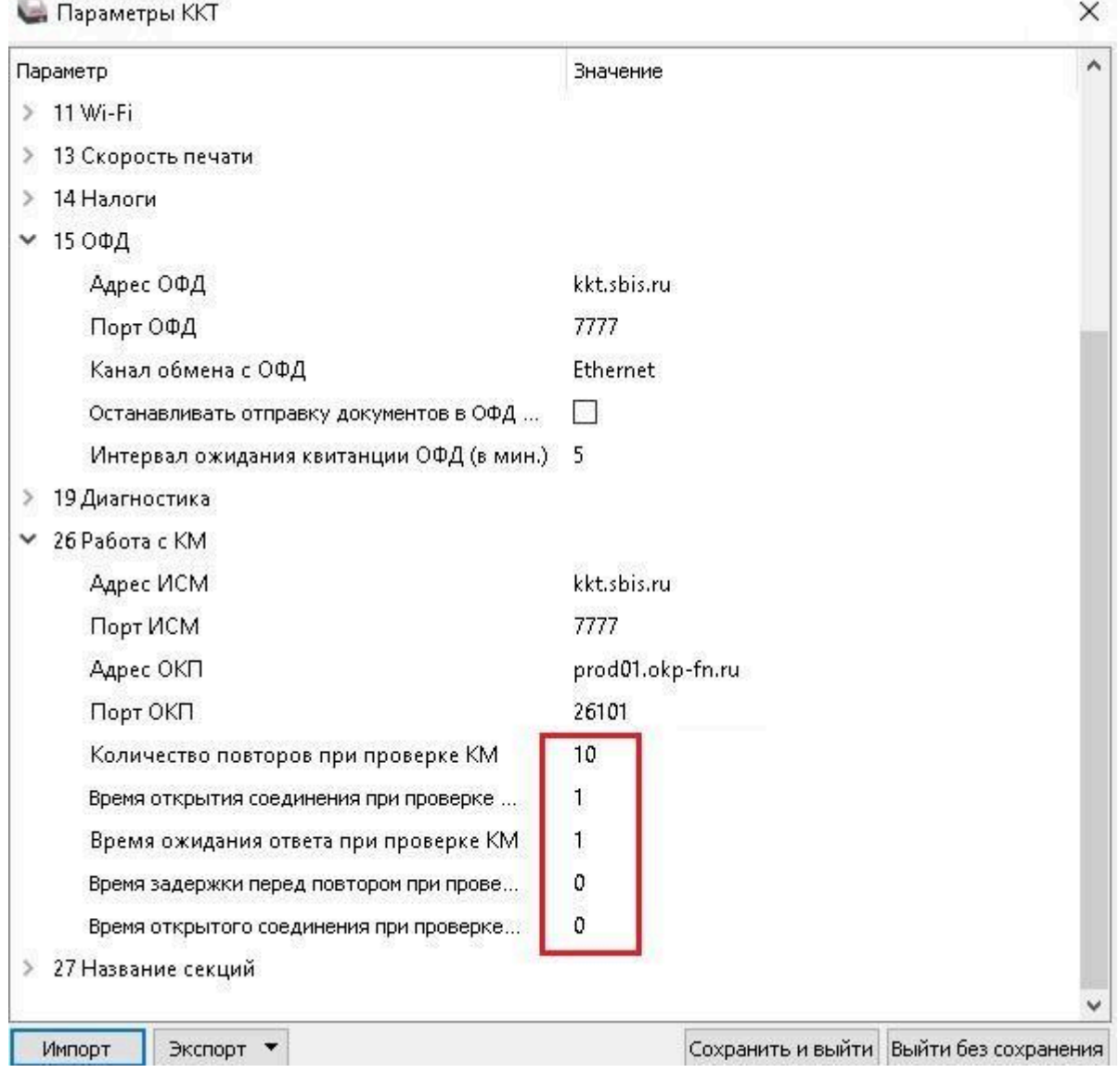

2) В программе 1С зайдите в «НСИ и Администрирование» - «Интеграция с ИС МП (обувь, одежда, табак…) и настройте как на скриншоте. Тогда контроль марок будет происходить при пробитии кассового чека, а не при каждом подборе конкретного товара. Это разгрузит ККТ от обращений к нему.

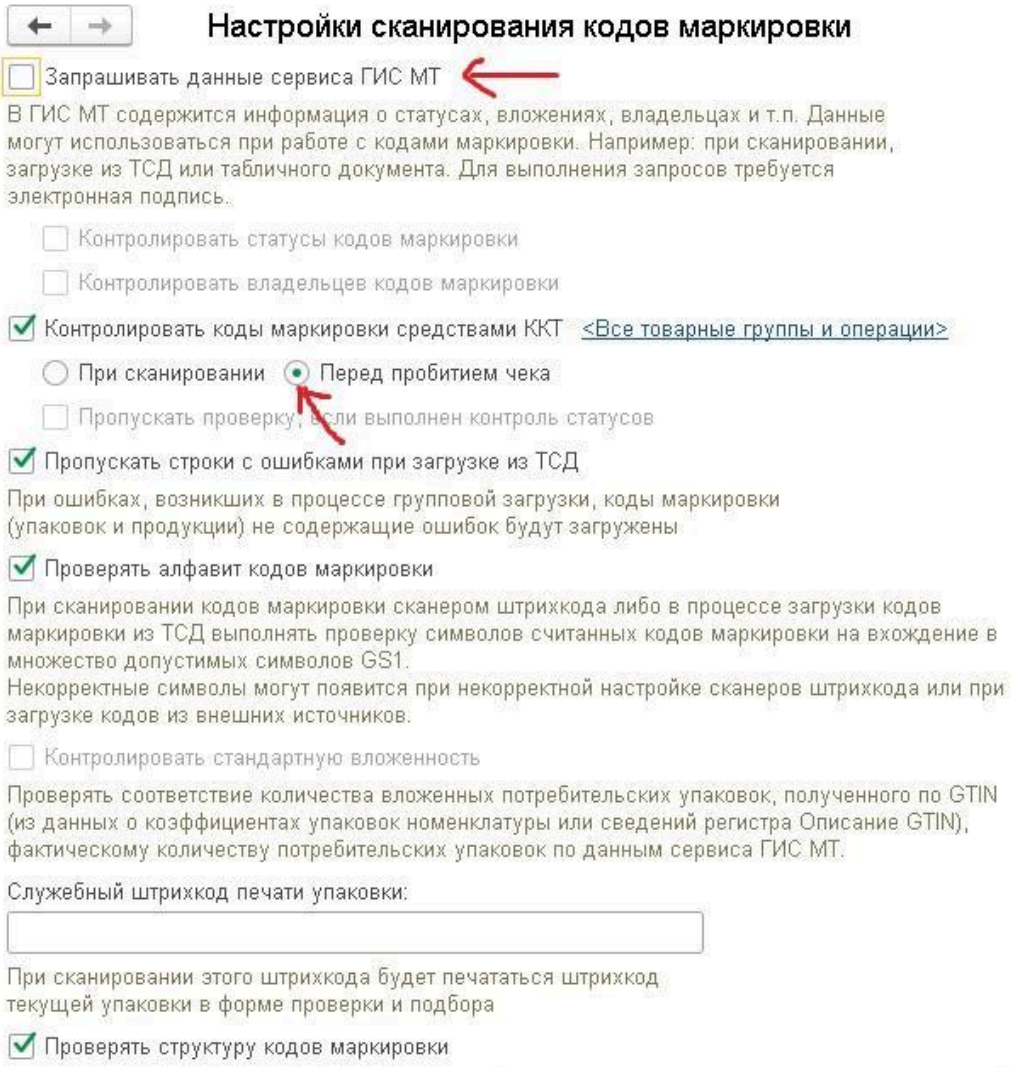

На этом установка программы для ЭВМ «Печать кассовых чеков на одну ККМ с нескольких рабочих мест» завершена.